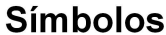

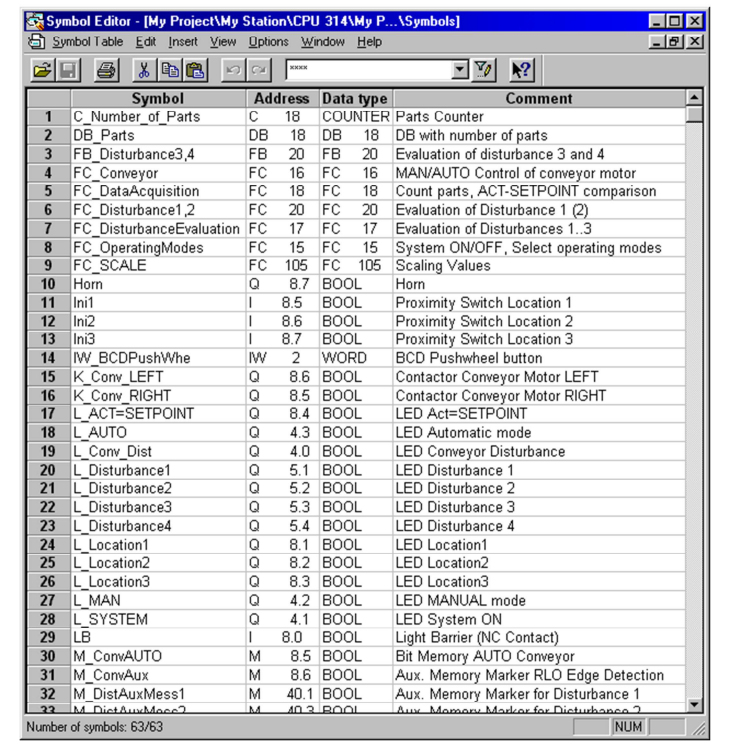

# SIMATIC S7

Siemens Engenharia e Service 2002. Todos os direitos reservados.

Data: 26/08/2011<br>Arquivo: S7-Bas-04.1

# sitrain

Pág.

# Conteúdo

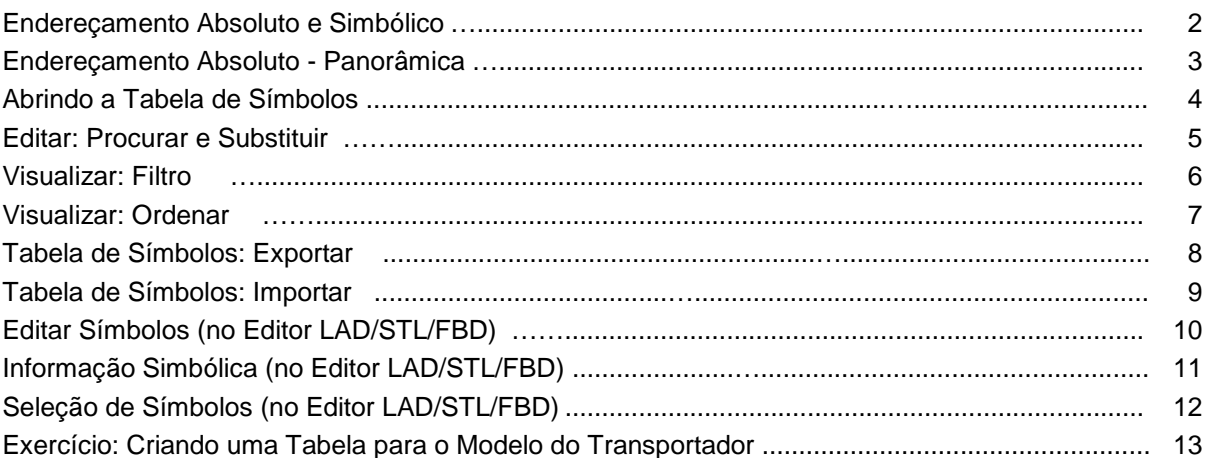

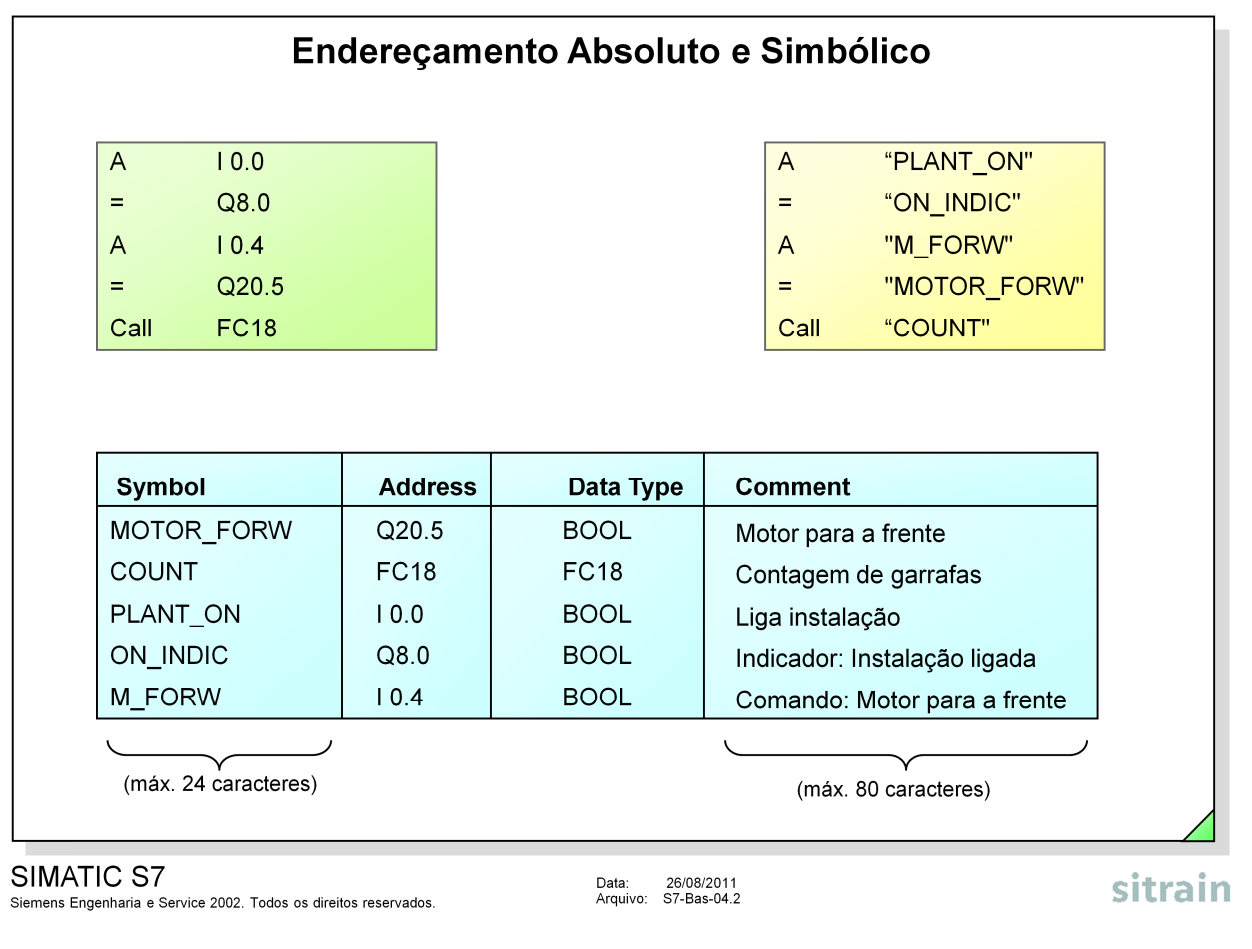

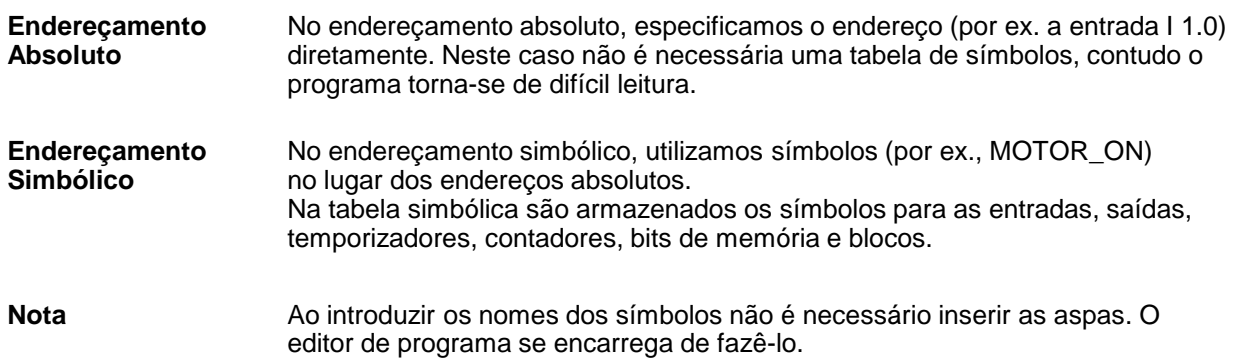

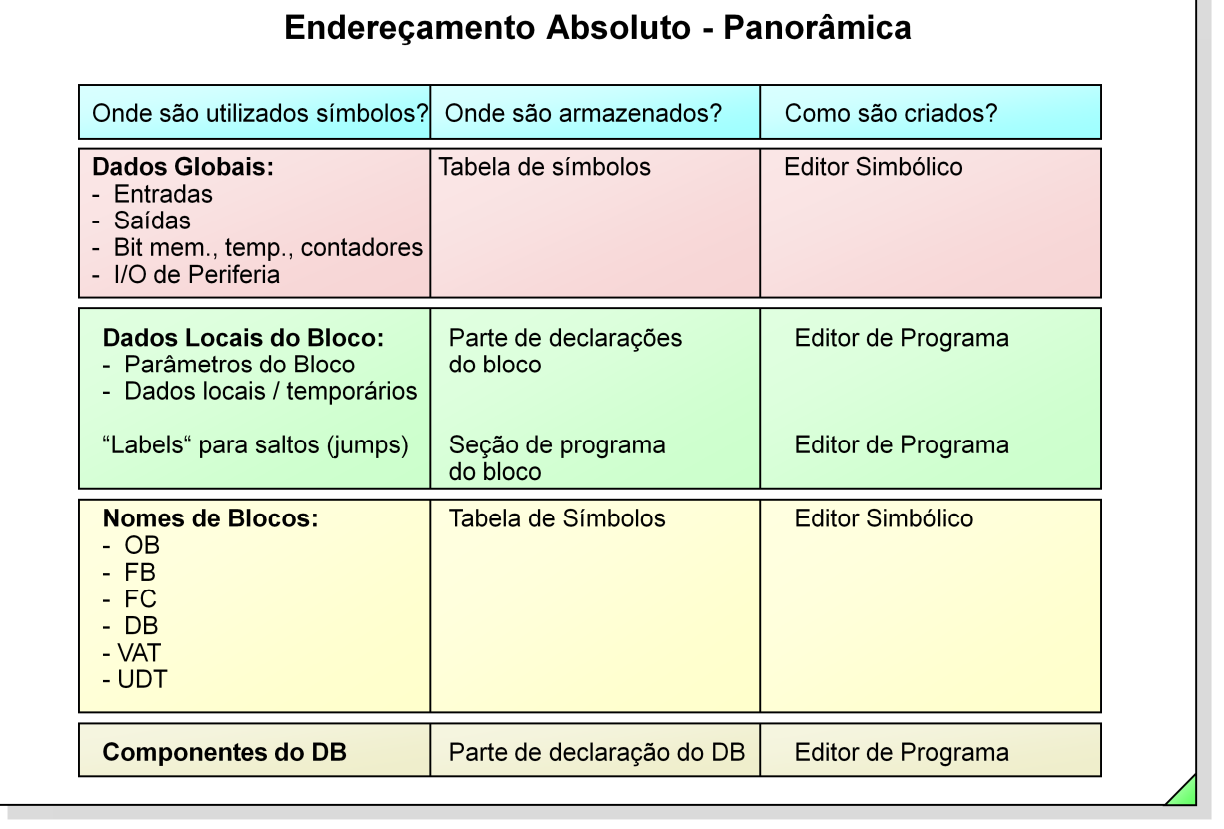

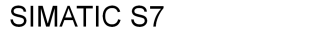

**Símbolos Globais** Os símbolos globais declarados na tabela de símbolos podem ser utilizados em todos os blocos de um programa.

Data: 26/08/2011<br>Arquivo: S7-Bas-04.3

Õ nome na tabela de símbolos tem que ser único, ou seja, um nome simbólico só pode aparecer uma vez na tabela.

**Símbolos Locais** Os símbolos locais são declarados na tabela de declarações do bloco. Eles só podem ser utilizados no bloco onde foram criados. O mesmo nome simbólico pode, portanto, ser novamente utilizado na tabela de declarações de outro bloco.

l

sitrain

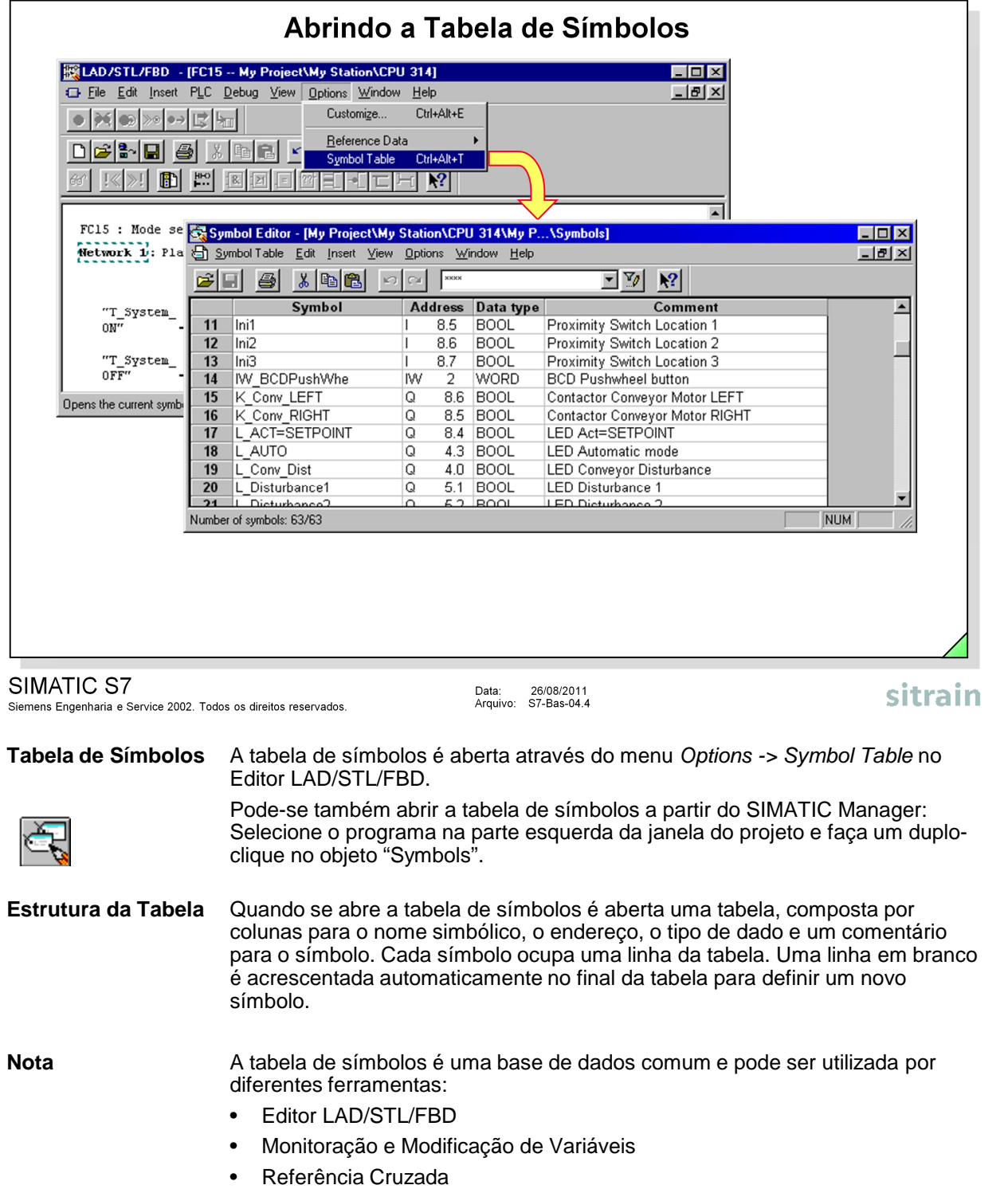

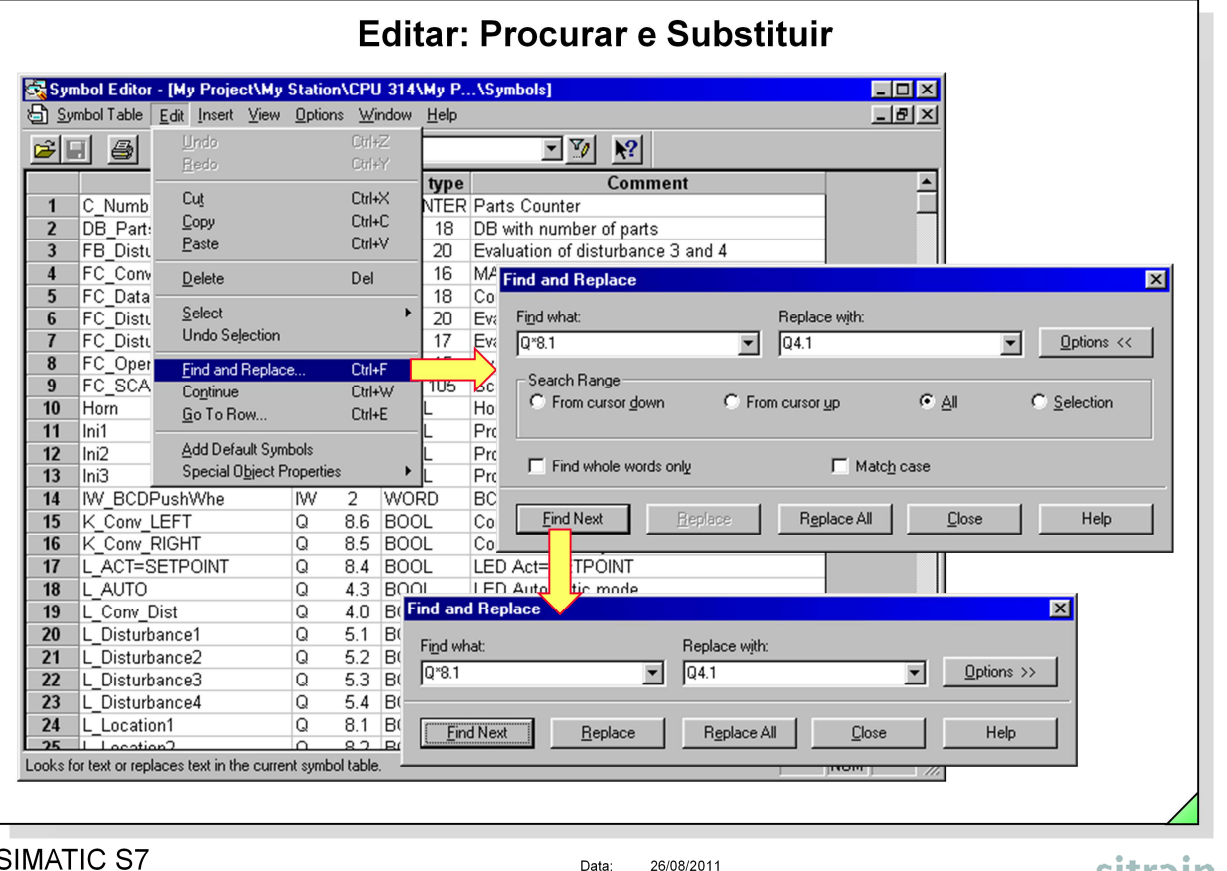

Siemens Engenharia e Service 2002. Todos os direitos reservados.

Data. 20/00/2011<br>Arquivo: S7-Bas-04.5

sitrain

**Procurar / Substituir** Existe um conjunto de opções disponíveis para encontrar e substituir texto na janela que está ativa:

- Find what: Introduza o texto a ser procurado.
- Replace with: Introduza o texto para substituir o texto procurado.
- From cursor down: Procura no sentido descendente da tabela até à última linha da tabela de símbolos.
- From cursor up: Procura no sentido ascendente até a primeira linha da tabela.
	- Match case: Procura apenas o texto especificado com utilização idêntica de letras maiúsculas e minúsculas.
- Find whole words only: Procura o texto especificado como uma palavra separada, não como parte de uma palavra maior.
- All: Procura em toda a tabela de símbolos, partindo da posição onde o cursor se encontra.
- Selection: Procura apenas nas linhas de símbolos selecionadas.

Nota Nota Ao procurar por um endereço deve-se inserir um caratere "\*" depois do identificador de endereço, ou o endereço não poderá ser encontrado. Exemplo: para Procura e Substituição (substitui todas as entradas com o endereço 8. pelo endereço 4.): Find what: Replace with:  $Q^*8$ .\*  $Q_4$ .

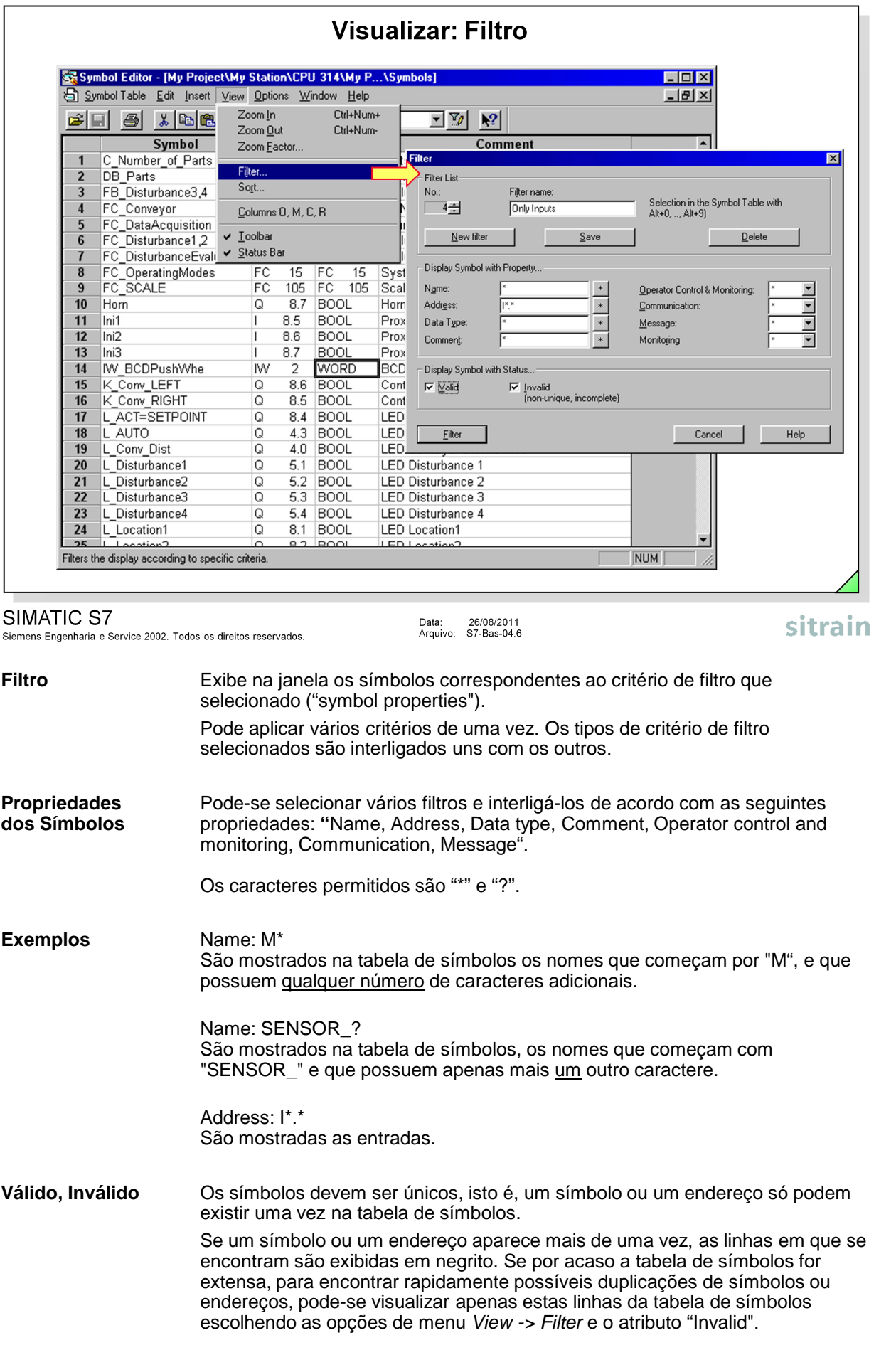

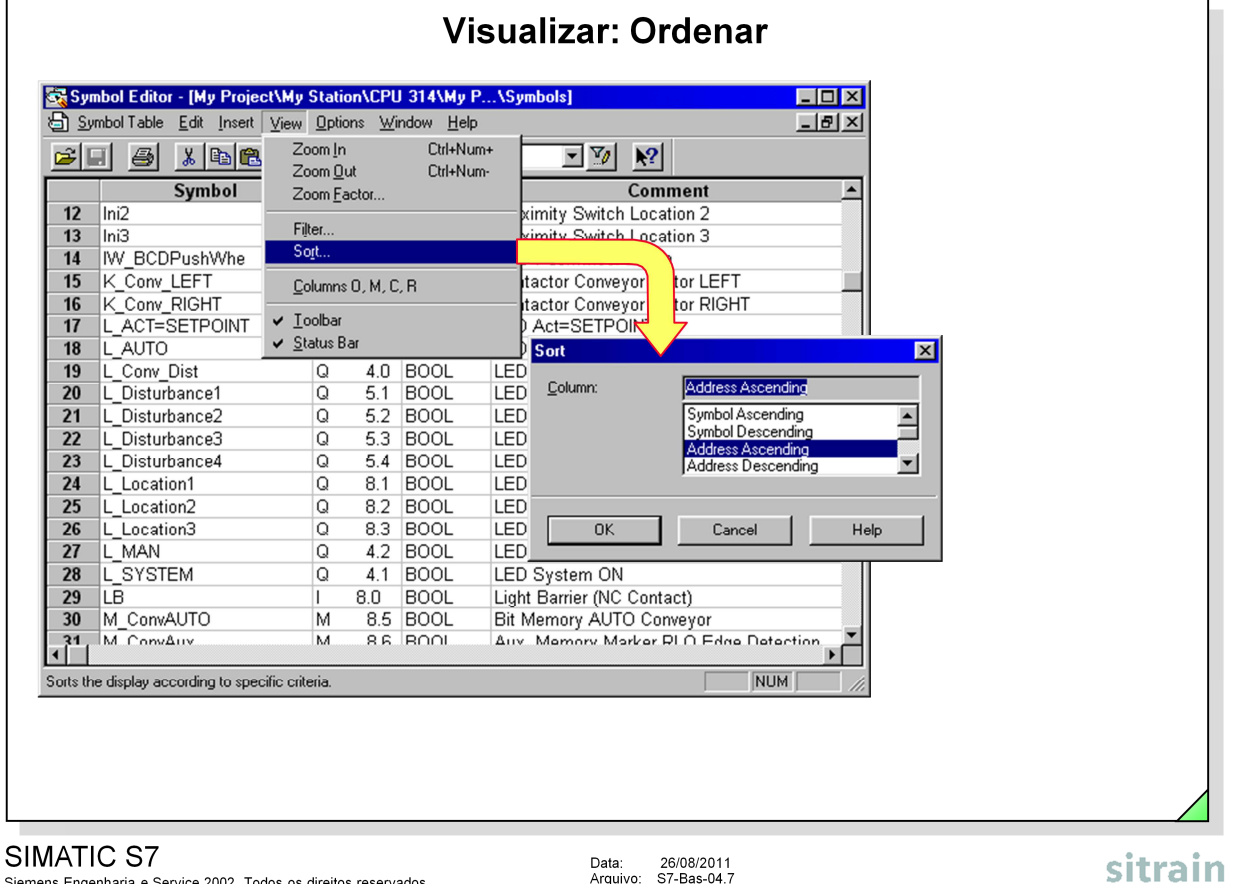

Data: 26/06/2011<br>Arquivo: S7-Bas-04.7

**Ordenar** CS elementos na tabela de símbolos podem ser visualizados por ordem alfabética. Pode-se utilizar a opção de menu View -> Sort para especificar a coluna que deverá ser utilizada como ponto de referência para ordenar os elementos na janela ativa.

Existe uma forma alternativa de ordenar os elementos:

- 1. Clique no cabeçalho da coluna para ordenar por ordem ascendente nessa coluna.
- 2. Clique uma vez mais no cabeçalho dessa coluna para ordenar por ordem descendente nessa coluna.

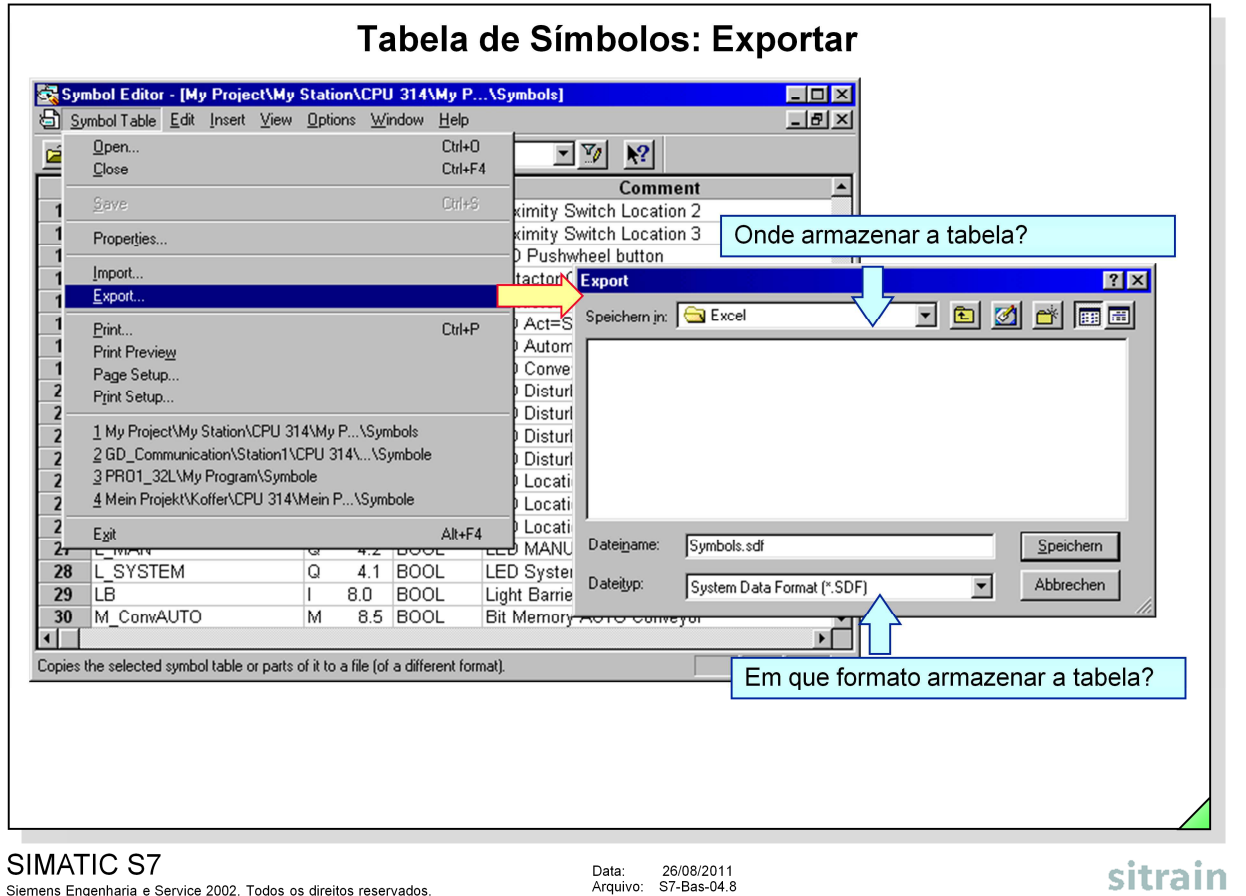

**Geral** A opção de menu Symbol Table -> Export permite armazenar tabelas simbólicas num arquivo de formato diferente, de forma a ser utilizado em outros programas.

Pode-se selecionar os seguintes formatos de arquivo:

- Formato ASCII (\*.ASC)
	- Notepad
	- Word
- Formato para intercâmbio de dados (\*.DIF)
	- EXCEL
- Formato de dados de sistema (\*.SDF)
	- ACCESS
- Lista de atribuições (\*.SEQ)
	- Listas de atribuições em STEP 5

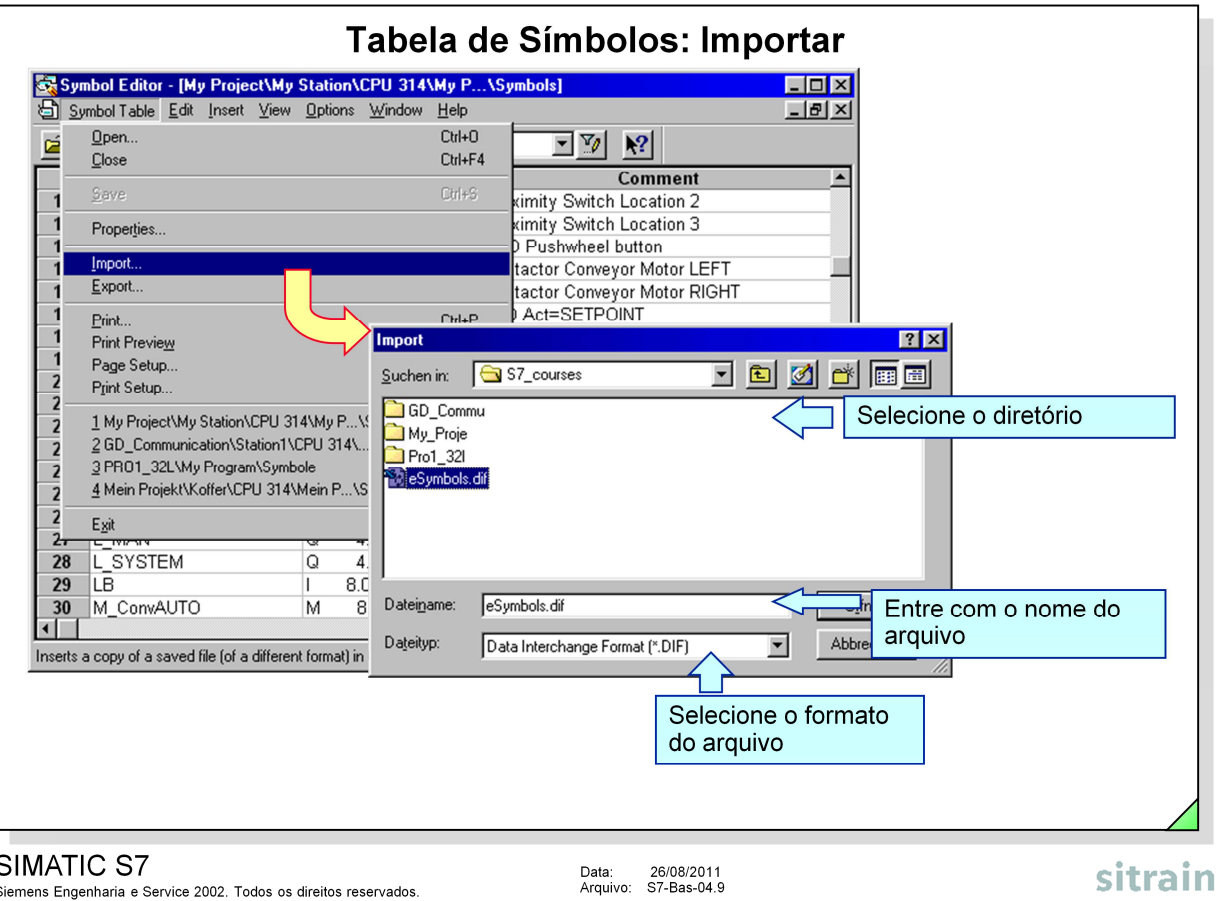

**Geral** A opção de menu Symbol Table -> Import permite importar tabelas de símbolos que foram criadas com outros programas de usuário. O que fazer:

- 1. Ative a opção de menu Symbol Table -> Import.
- 2. Selecione o formato do arquivo na janela de diálogo "Import". (São os mesmos formatos da opção Export).
- 3. Selecione o diretório no campo "Find in:".
- 4. Introduza o nome do arquivo no campo "File Name:".
- 5. Confirme com "OK".

**Tipos de Arquivos** Pode importar os seguintes formatos de ficheiros:

- Formato ASCII (\*.ASC)
	- Notepad
	- Word
- Formato para intercâmbio de dados (\*.DIF)
	- EXCEL
- Formato de dados do sistema (\*.SDF)
	- ACCESS
- Lista de atribuições (\*.SEQ)
	- Lista de atribuições em STEP 5

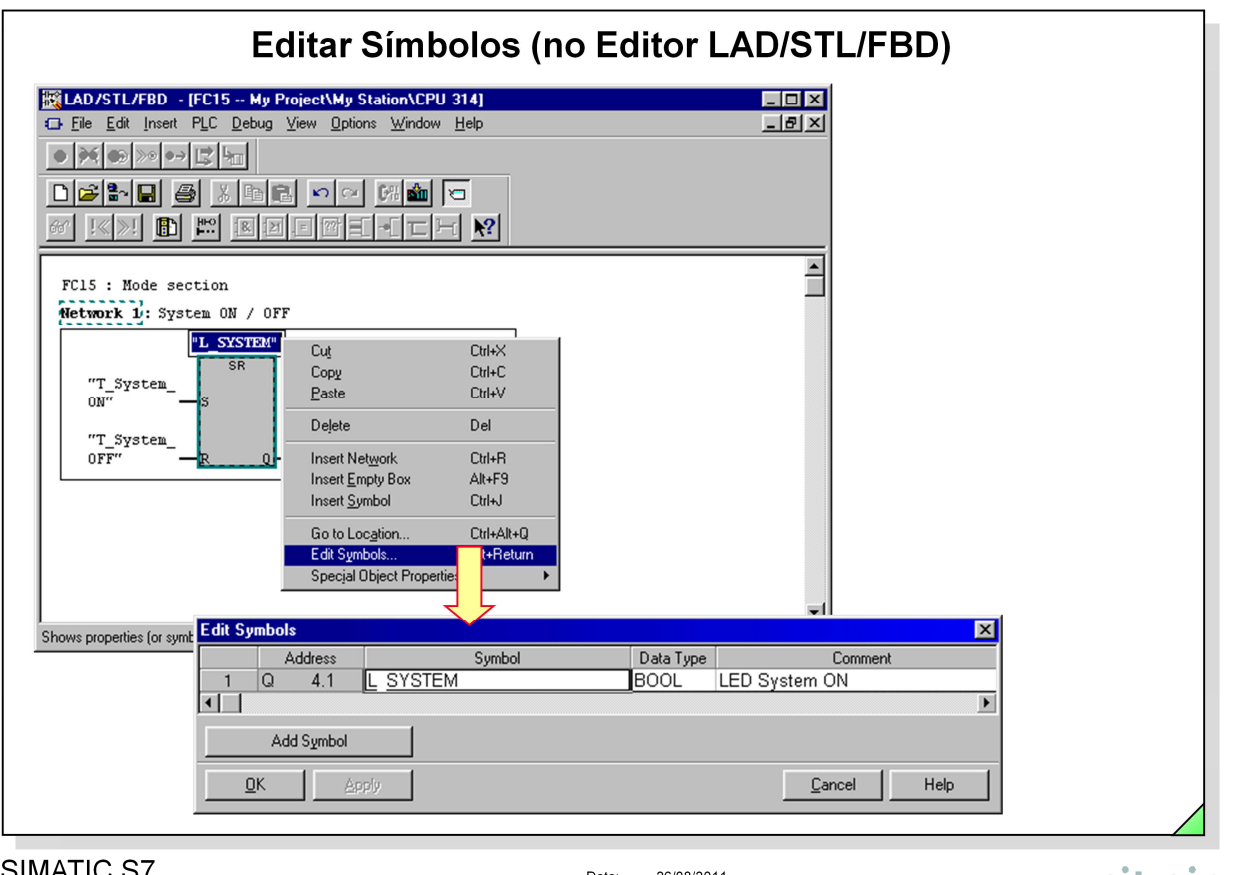

### SIMATIC S7

Siemens Engenharia e Service 2002. Todos os direitos reservados.

Data: 26/08/2011<br>Arquivo: S7-Bas-04.10

# sitrain

**Editar Símbolos** Com a opção de menu Edit -> Symbol, ou um clique na tecla direita do mouse no endereço, e depois na opção de menu Edit Symbol é possível atribuir nomes simbólicos a endereços absolutos. Os nomes atribuídos entram automaticamente na tabela de símbolos.

> Nomes já existentes na tabela de símbolos são mostrados numa cor diferente. Eles não podem ser utilizados novamente na tabela de símbolos.

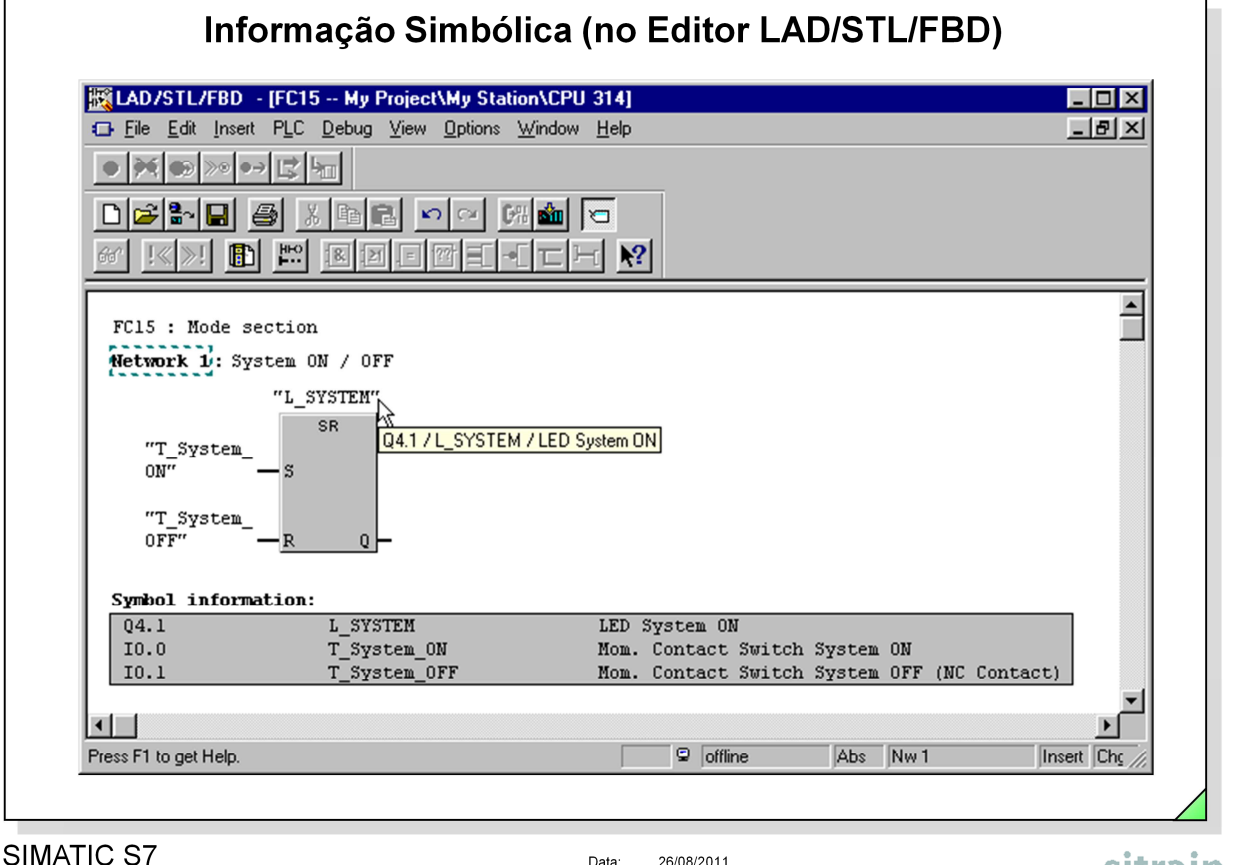

Data: 26/06/2011<br>Arquivo: S7-Bas-04.11

sitrain

**Endereçamento** No Editor LAD/STL/FBD é possível escolher visualizar os endereços numa das formas a seguir apresentadas, selecionando a opção de menu View -> Display - > Symbolic Representation:

- Endereçamento Simbólico; ou
- Endereçamento Absoluto.

Para visualizar o endereço absoluto e simbólico atribuído num determinado segmento deve-se selecionar a opção de menu View -> Display -> Symbol Information.

As atribuições podem ser vistas em LAD/FBD abaixo do segmento, e em STL na linha de instrução.

**Nota** Posicionando o cursor do mouse num determinado endereço aparece uma "Tooltip" (ajuda) com a informação simbólica desse endereço.

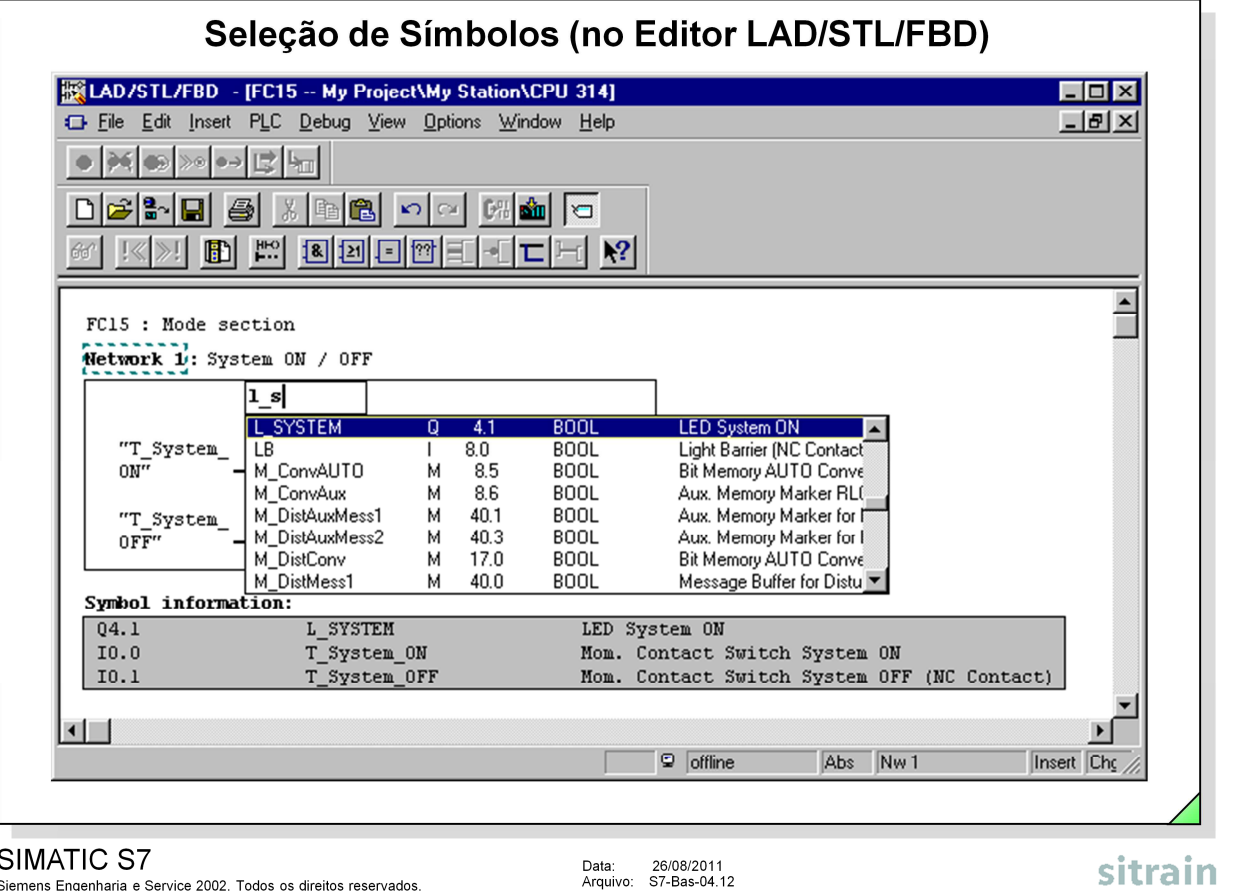

Arquivo: S7-Bas-04.12

**Introdução** Pode-se utilizar a opção de menu View -> Display -> Symbol Selection para simplificar a escrita de um programa simbólico.

> Ao preencher um determinado endereço aparecerá um menu com um extrato da tabela de símbolos, desde que se introduza a primeira letra de um nome simbólico. Esta parte da tabela contém todos os símbolos que começam por essa letra. Ao clicar no símbolo desejado ele é assumido no programa.

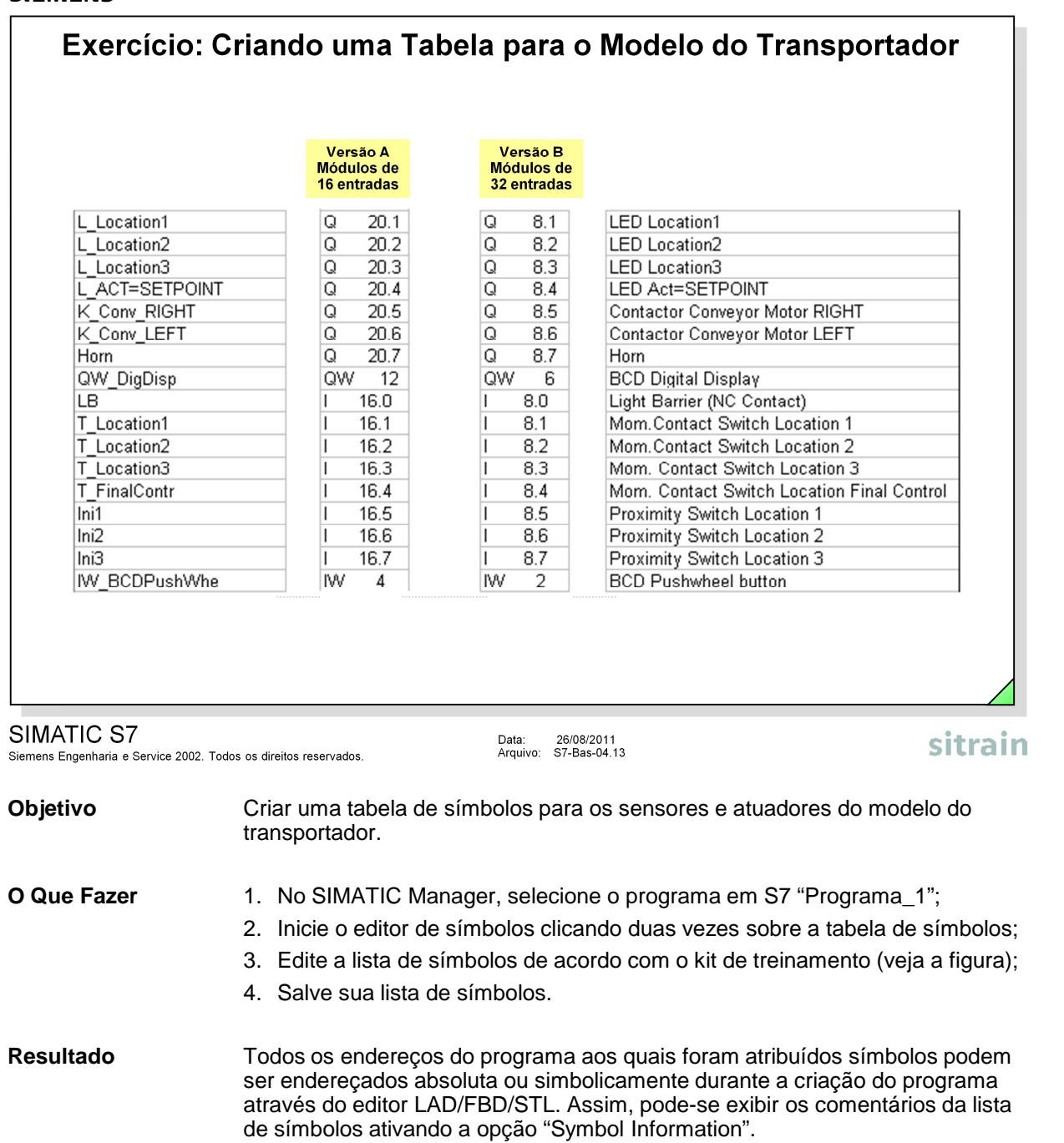

Símbolos